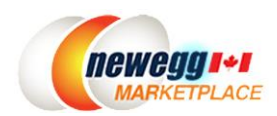

# Newegg Shipping Label Service Guide

# Newegg Shipping Label Service

**Newegg Shipping Label Service** is now available for sellers to ship orders with cost effective Newegg rates.

## Seller Benefits

- Save money with great shipping rates
- No special requirement for label printer. You can print shipping labels from any printer.
- Easily manage your shipments and orders in the same Seller Portal.
- Build customer loyalty. When you print shipping labels from Newegg Marketplace Seller Portal, the tracking number is automatically updated for orders. An email with the tracking number will be sent to your customers so that they know the item(s) has shipped.
- Signature Required option is also available for you to ensure package is shipped to intended recipient

## How to Start

## Enroll Newegg Shipping Label Service

Shipping Label Service Program enrolment is required for using Newegg Shipping Label Service. Go to **[Seller Portal >](https://sellerportal.newegg.com/can/add-on-services/enrollneweggshippinglabelservice)  [Add-on Service > Newegg Shipping Label Service](https://sellerportal.newegg.com/can/add-on-services/enrollneweggshippinglabelservice)** to enroll.

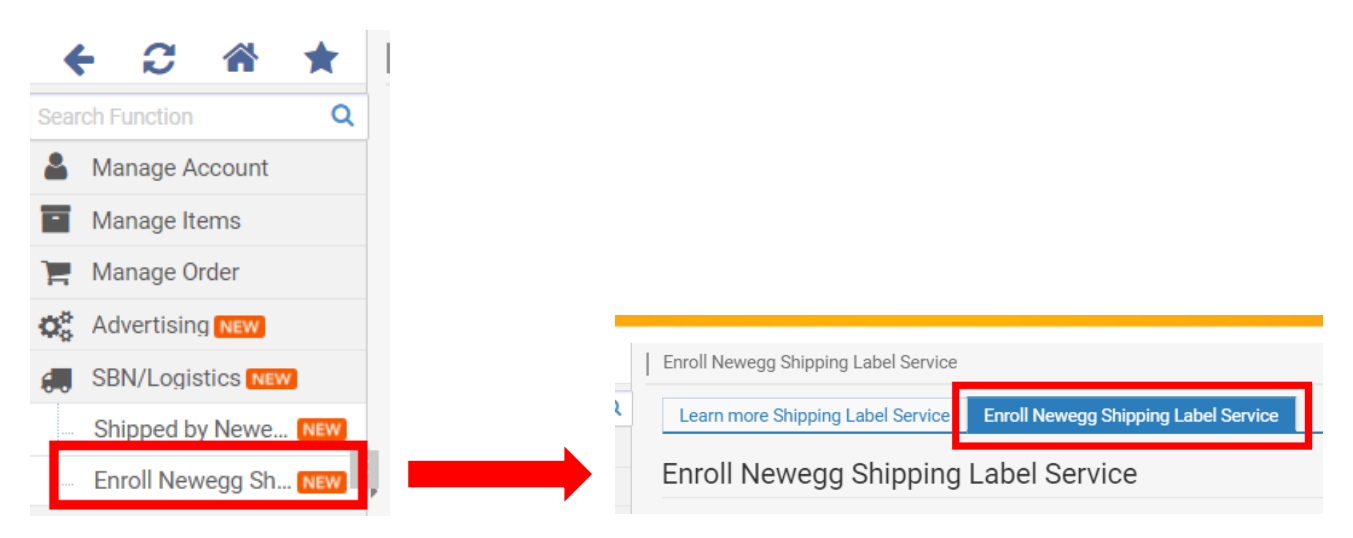

Read through "Newegg Shipping Label Service Terms and Conditions", click "I acknowledge and agree to these terms and conditions of participation in the Newegg Shipping Label Service", and click "Enable the service"

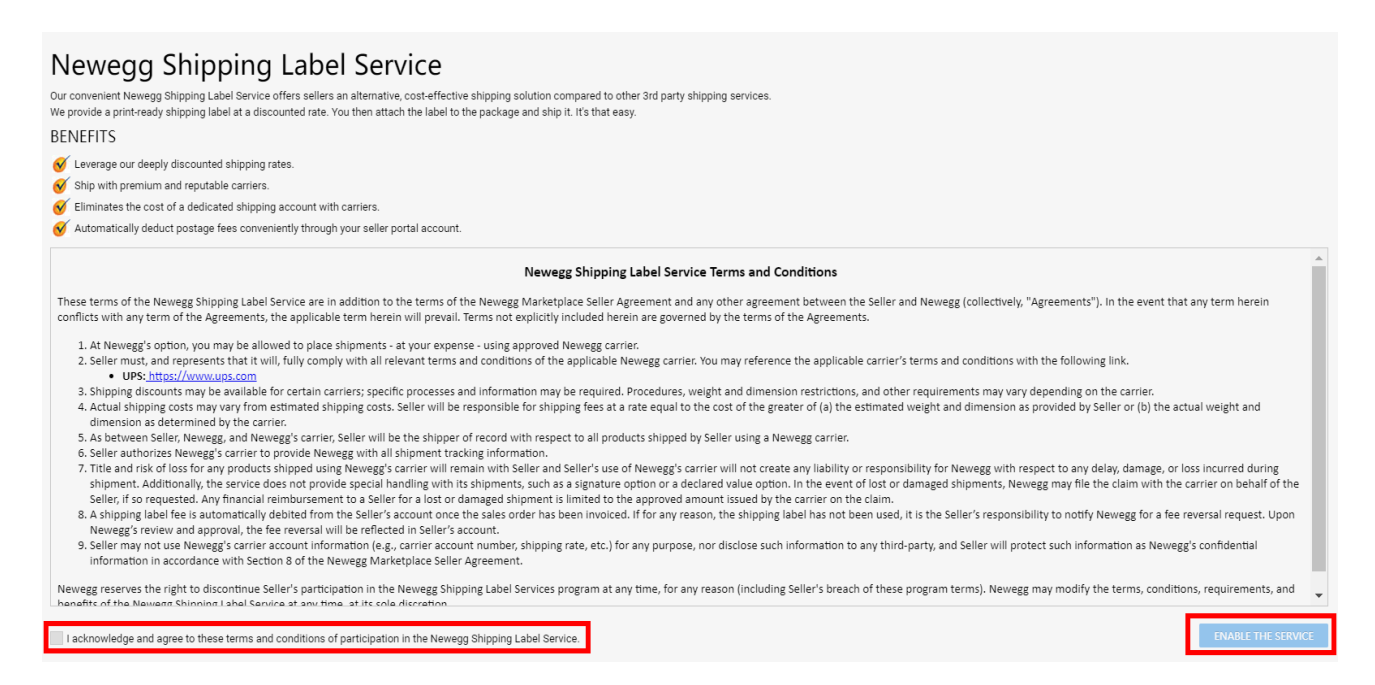

#### Order Processing with Newegg Shipping Label Service

#### View the following to get started:

- [Step-by-step using Seller Portal](#page-1-0)
- [Batch Shipping Label Creation using API Service](#page-5-0)

#### <span id="page-1-0"></span>Step-by-step using Seller Portal

- 1. Access **Seller Portal**, then open **Manage Order > Order List**
- 2. Search the unshipped order you would like to ship using Newegg Shipping Label service.
- 3. Once the order is located, go to the **Order Detail** section by click the **Order Number**.

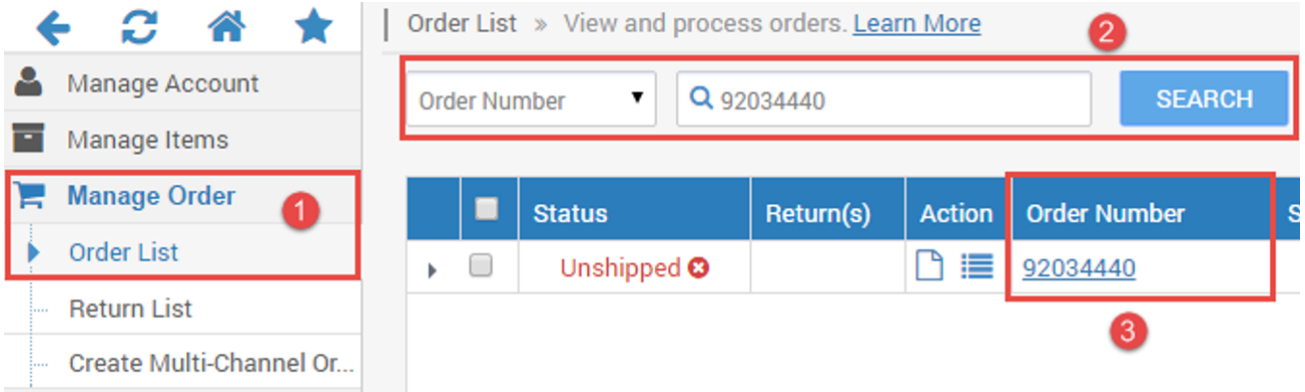

4. On the **Order Detail** page, select the item(s) you would like to ship under the **Order Content** section. If you have several items for the same shipment, select them all. Once the selection is completed, click **GENERATE PACKAGE**.

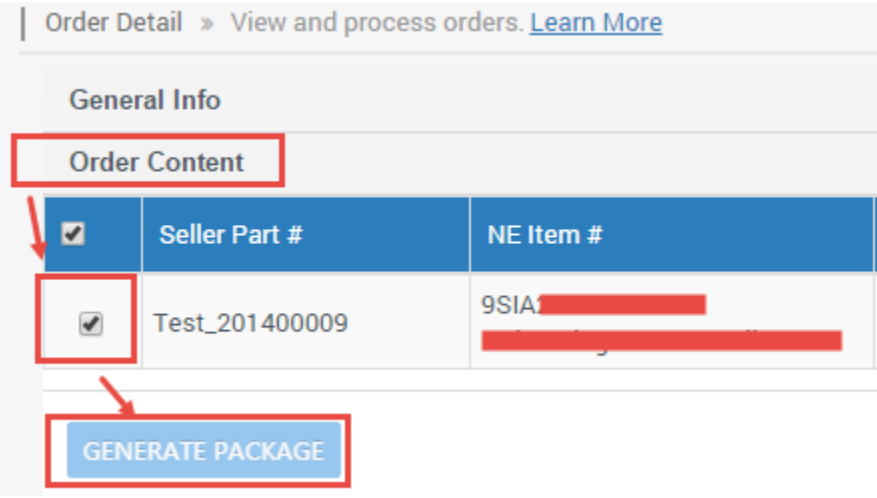

5. Under the **Package Shipping Info**, click **USE NEWEGG SHIPPING LABELS** option to continue.

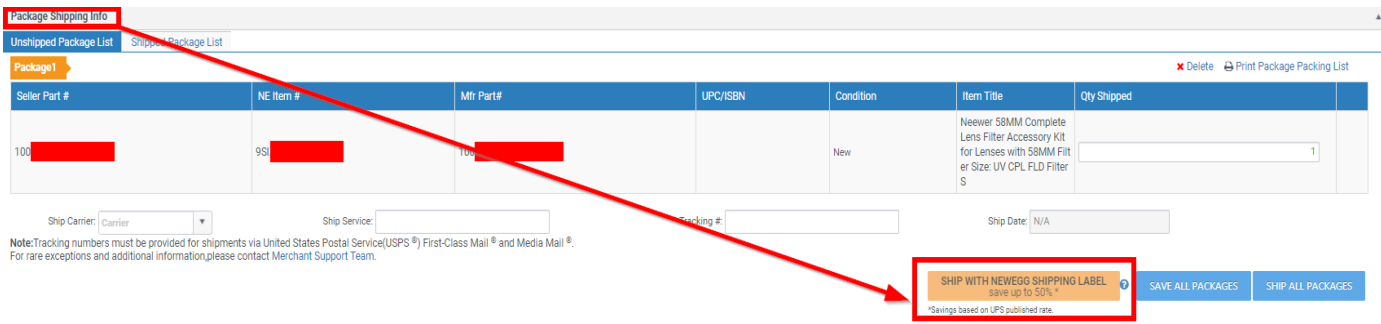

- 6. On the next page, all available information you need to create shipping label will be displayed based on order record. The "Ship from" and "Ship to" information are pre-populated with seller and customer addresses. Click **Change** to make updates of Ship From under **Ship From and Preferred Shipping Carrier** section.
- 7. Select UPS under **Ship From and Preferred Shipping Carrier** section.
- 8. Fill the Shipping dimensions for your package under **Shipment Packing** section. NOTE: please make sure the correct dimension will be filled to avoid additional charges.
- 9. Review all shipping information and click **CALCULATE** to review the estimated shipping cost.

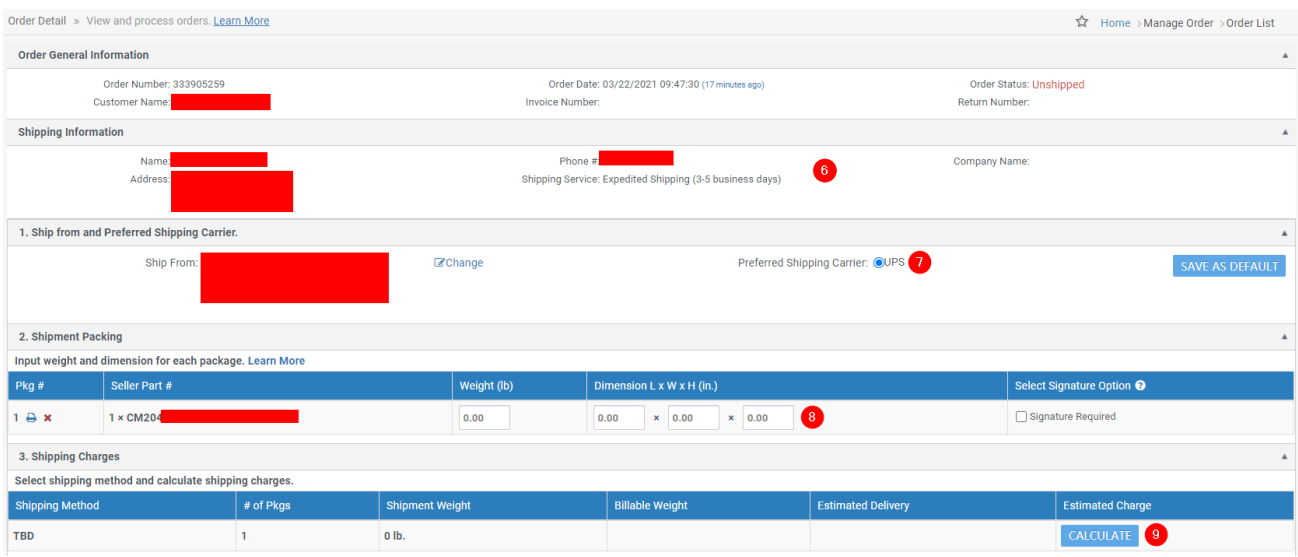

10. Click **SHIP ALL PACKAGES** if you accept the shipping charge. Once a shipping label is issued, the order status will be updated and the customer will receive an email notice with tracking number. Please note: **once a shipping label is issued, it cannot be voided.**

11.1 If you would like to add "Signature Required" Option for your package, please select "Signature Required" next to package dimension and click "Calculate". Total charge will be automatically added to "Estimated Charge". Currently, "Signature Required" option is available for UPS Standard, UPS Expedited, UPS Express, and UPS Express Saver services.

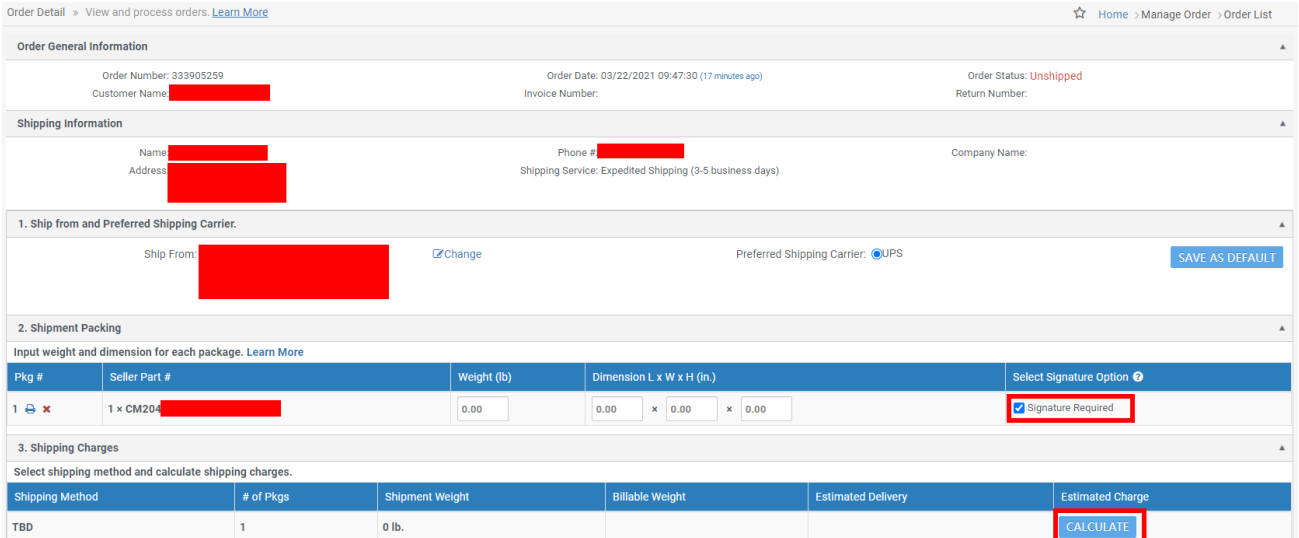

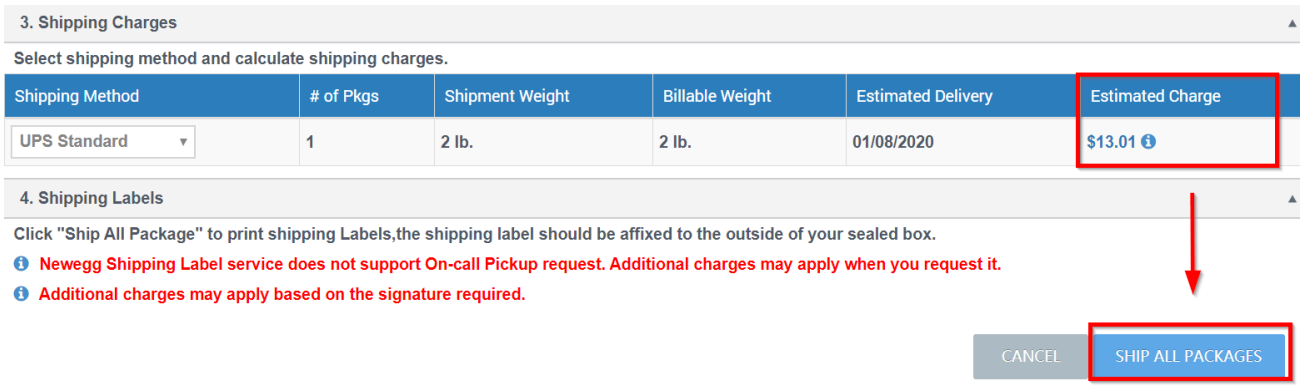

11. The shipping label is now available in PDF format for you to print. Example is shown as following:

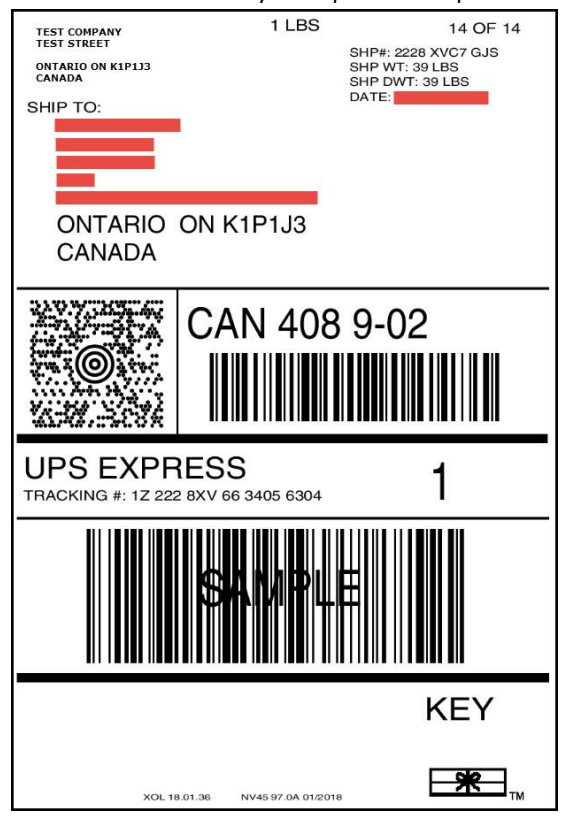

- 12. Repeat steps 1 to 12 to print labels for different orders.
- 13. To reprint a label, repeat steps 1 to 3. On the Order Detail page, select **Shipped Package List** under **Package Shipping Info** section. Click **Print Shipping Label** option to reprint a label.

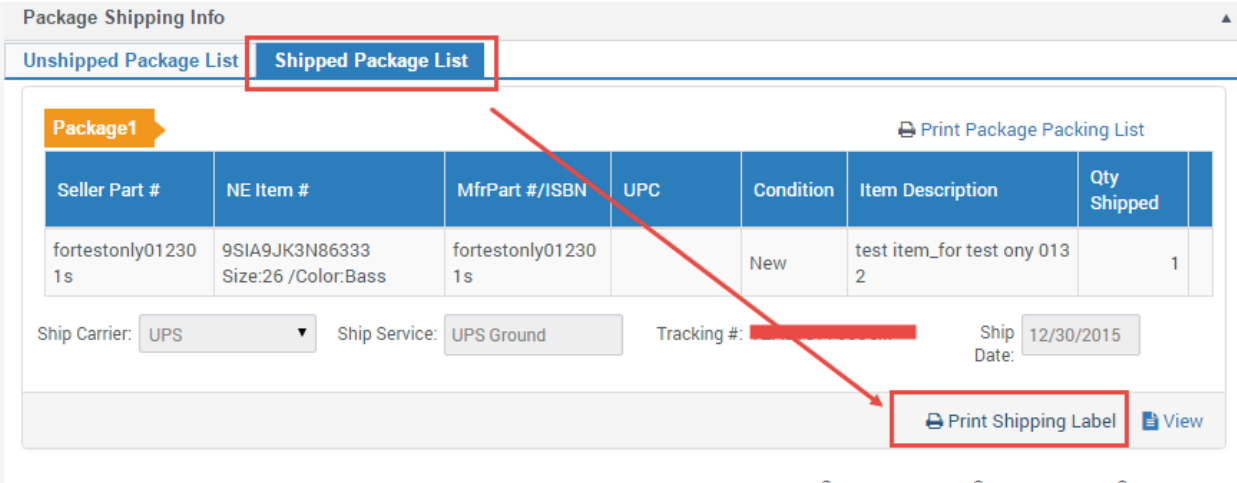

Note: Tracking numbers must be provided for shipments via United States Postal Servive(USPS®) First-Class Mail® and Media Mail®. For rare exceptions and additional information, please contact Merchant Support Team.

### <span id="page-5-0"></span>Batch Shipping Label Creation using API Service

Please download the latest API development guide for the details: [https://developer.newegg.com/newegg\\_marketplace\\_api/newegg\\_shipping\\_label\\_service/](https://developer.newegg.com/newegg_marketplace_api/newegg_shipping_label_service/)

## Contact Us

For technical questions, please email us a[t datafeeds@newegg.com](mailto:datafeeds@newegg.com) For general questions, please reach out to your Category Manager or email us at [marketplacesupport@newegg.com](mailto:marketplacesupport@newegg.com)